# **MANUAL** PENGGUNA

**SISTEM PERMOHONAN PERMIT PENERBITAN** *( PERMOHONAN BARU)* 

Untuk mencapai Sistem Permohonan Permit Penerbitan ini, pengguna perlu menggunakan pelayar web (Web Browser) dan menaip alamat web (URL) seperti berikut: <http://online.moha.gov.my/ePermit>

Muka utama dipaparkan.

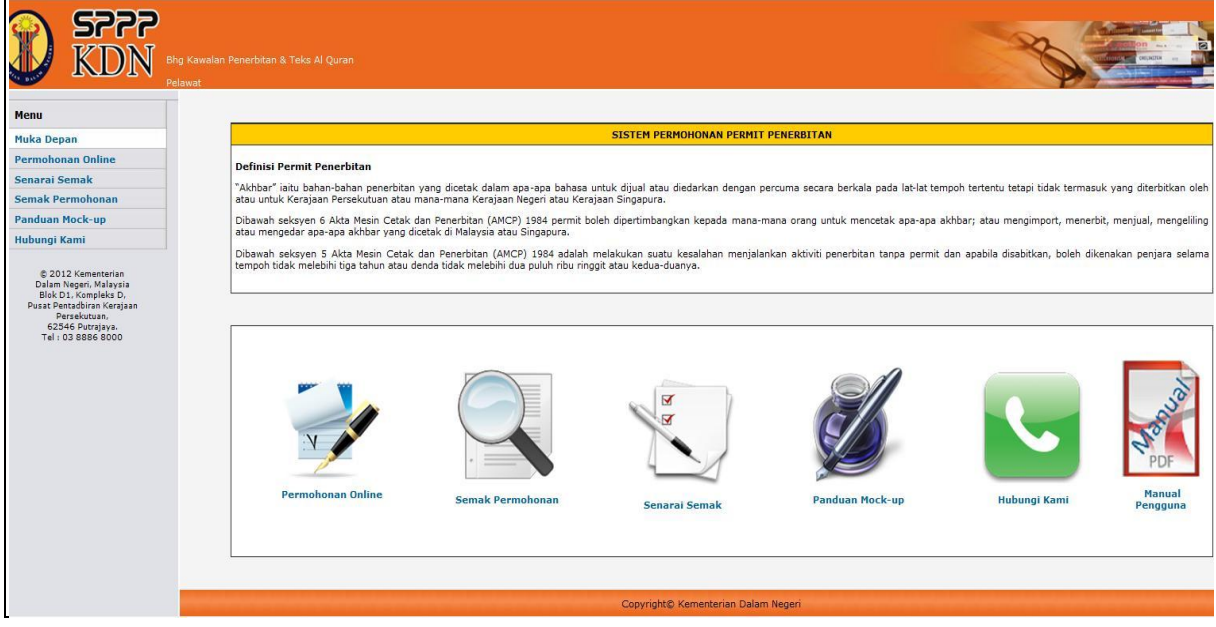

Modul 1 : Permohonan Online

1. Klik pada ikon dan skrin permohonan dipaparkan seperti dibawah. Isikan butiran

Maklumat Pemohon.

## Peringatan :

- 1. Sila pastikan maklumat yang bertanda \* diisi.
- *2. Sila masukan alamat emel yang aktif bagi tujuan makluman.*

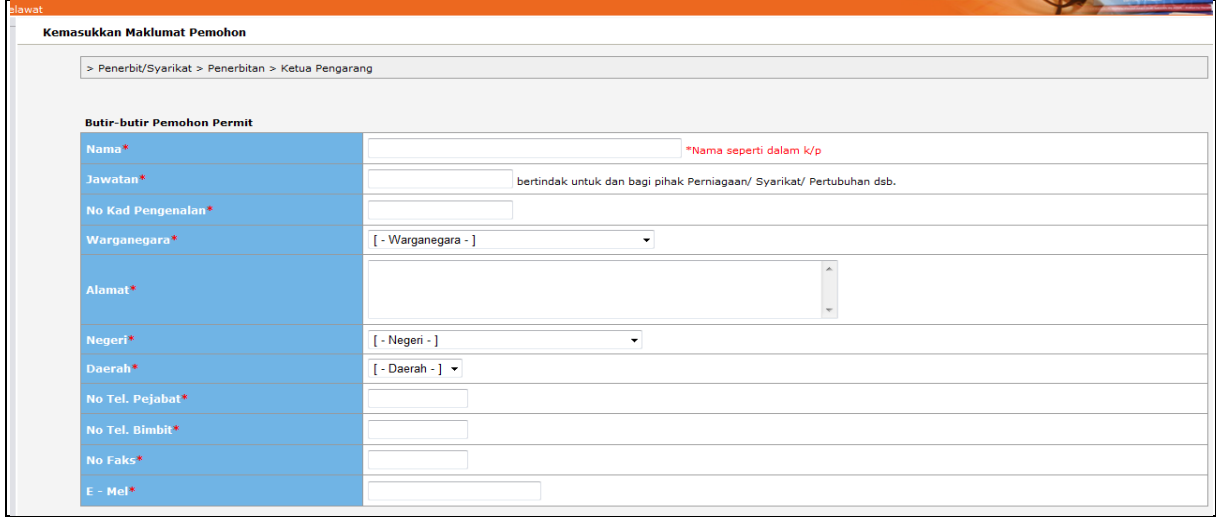

2. Seterusnya, klik pada butang simpan untuk ke skrin berikutnya atau butang semula untuk mengosongkan maklumat pada skrin Maklumat Pemohon.

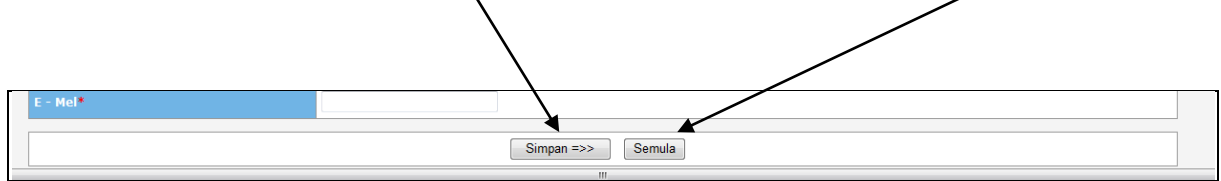

- 3. Nombor rujukan online permohonan telah diwujudkan untuk makluman pemohon.
- 4. Isikan maklumat Penerbit/Syarikat pada skrin seterusnya.

Peringatan : Sila pastikan maklumat yang bertanda \* diisi.

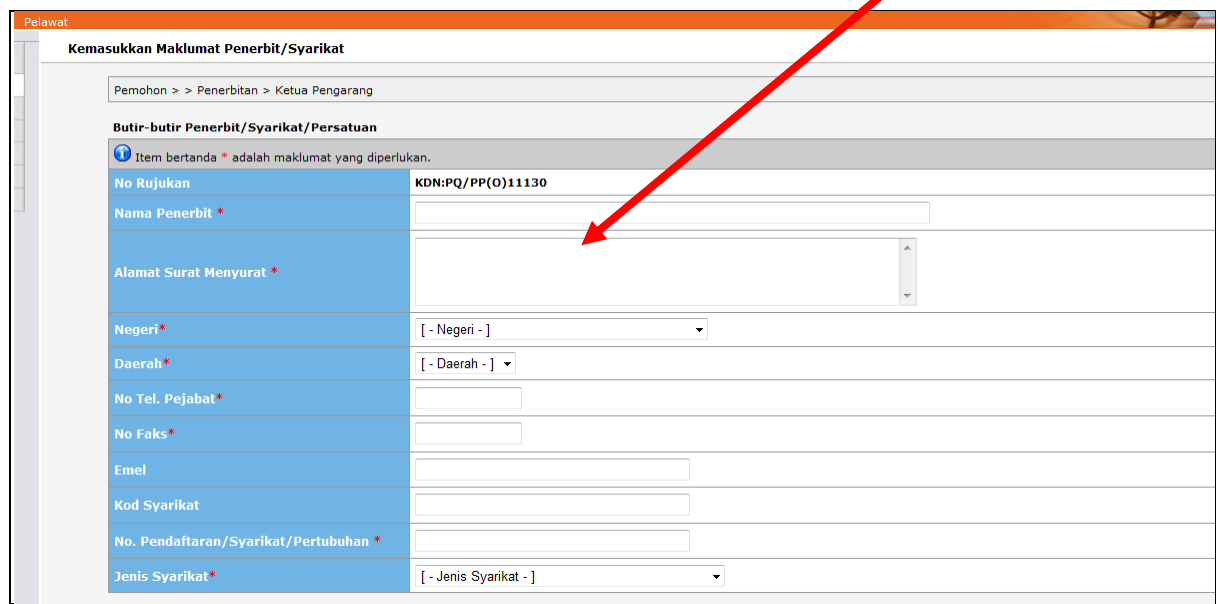

5. Klik butang simpan untuk ke skrin berikutnya.

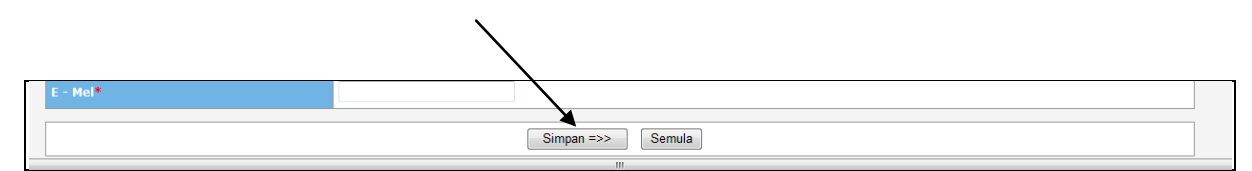

6. Isikan maklumat Butir-butir Penerbitan pada skrin seterusnya.

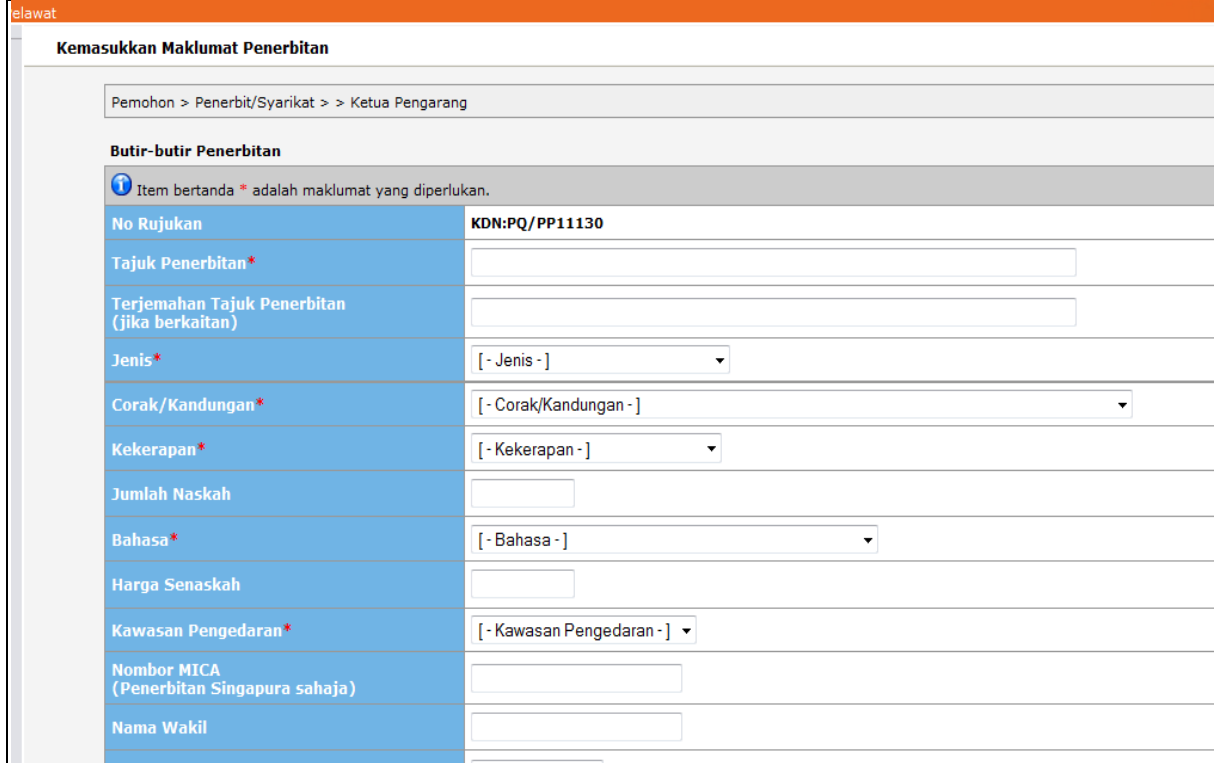

7. Klik butang simpan untuk ke skrin berikutnya.

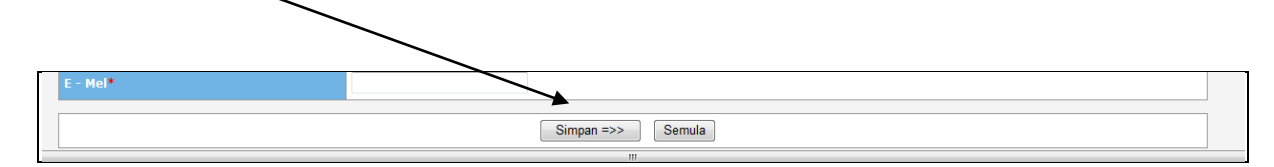

8. Pemohon seterusnya dikehendaki untuk mengisi Maklumat / Butir-butir Ketua Pengarang

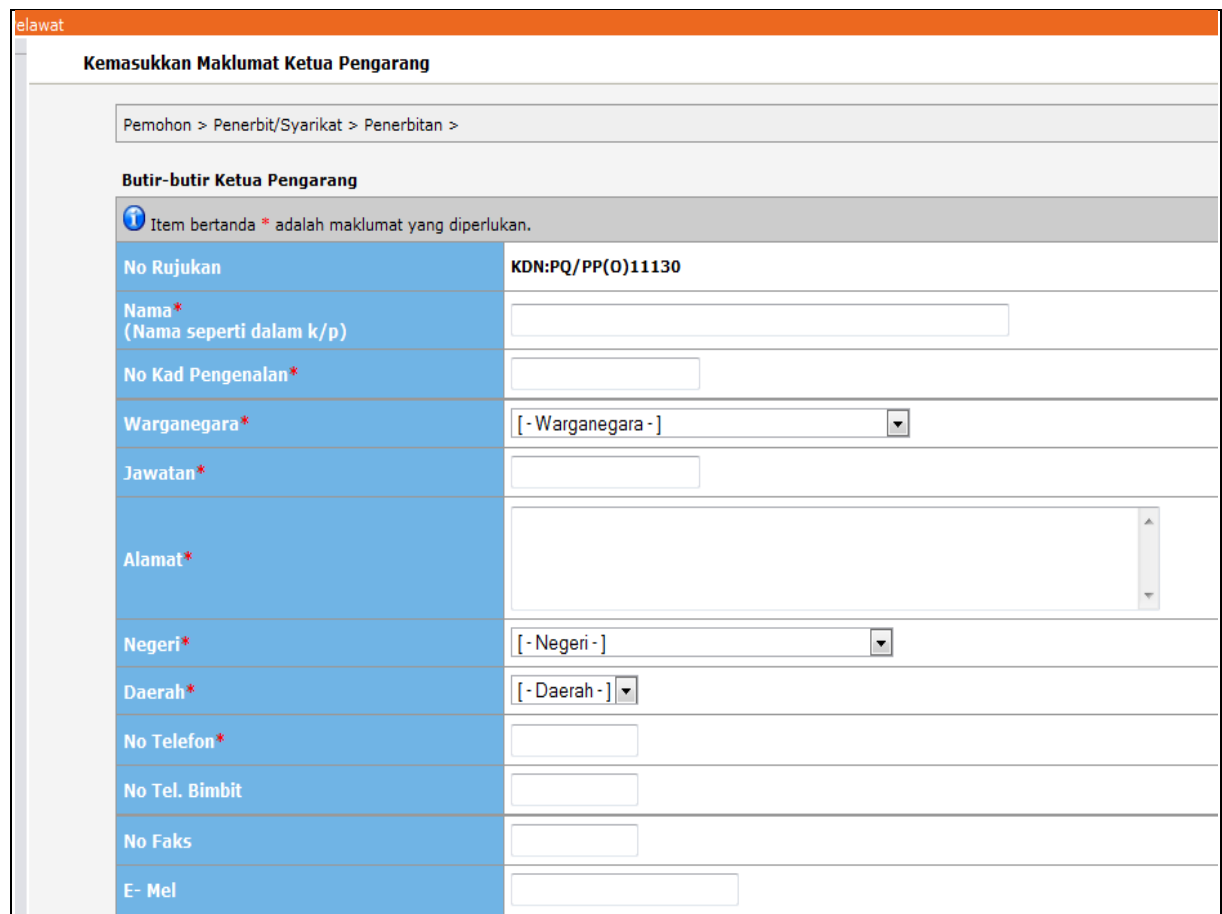

9. Klik butang simpan untuk ke skrin berikutnya.

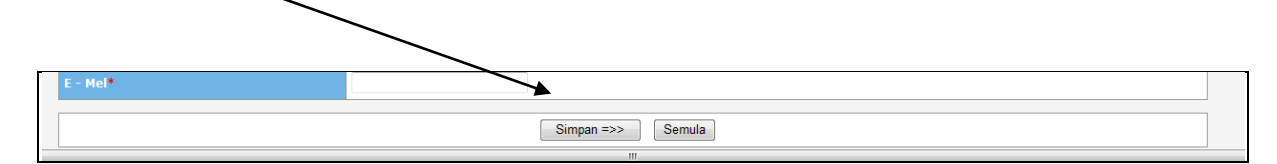

- 10. Seterusnya Skrin Butir-butir Pencetak akan dipaparkan.
- 11. Sila masukkan no.rujukan Lesen mesin cetak yang telah berdaftar dengan KDN.

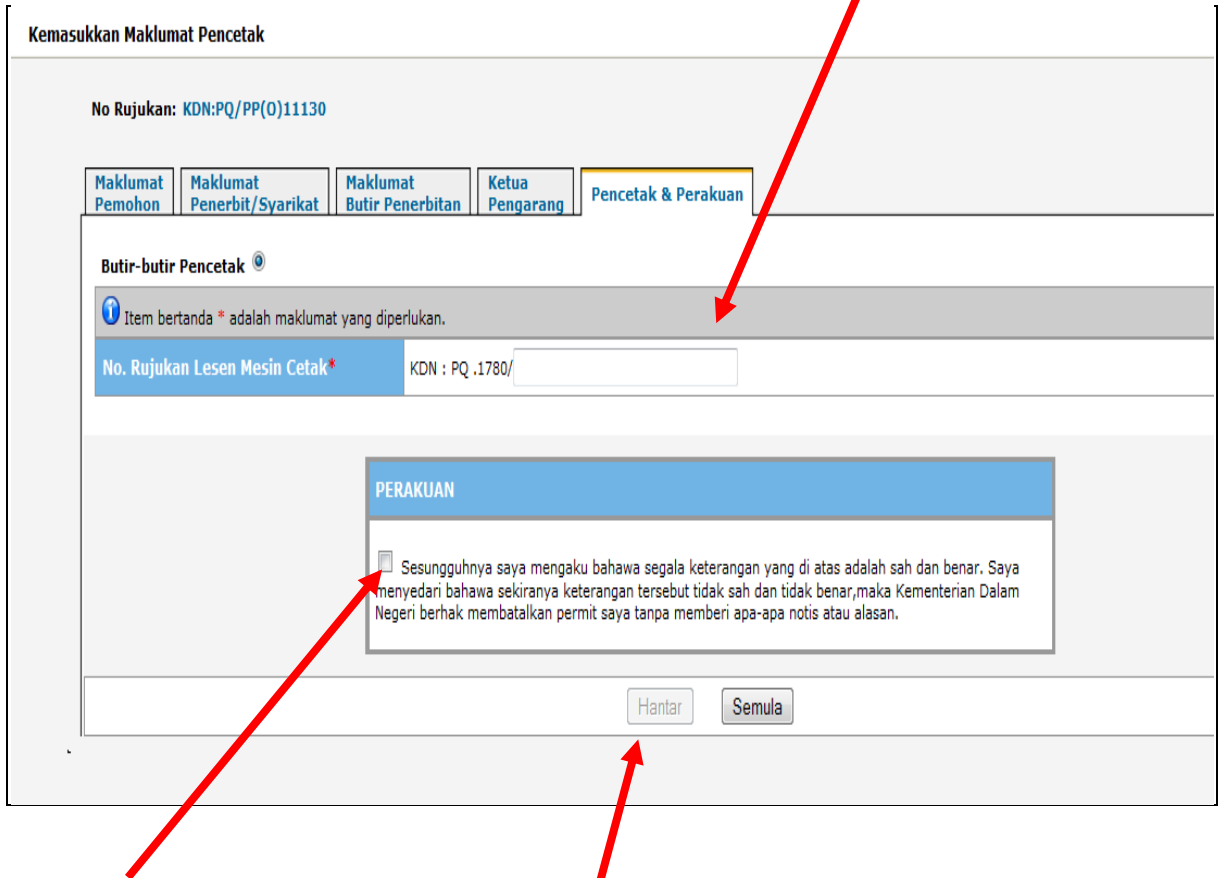

Klik pada kotak perakuan dan klik butang Hantar untuk menghantar permohonan.

Setelah selesai, pemohon akan mendapat skrin seperti dibawah.

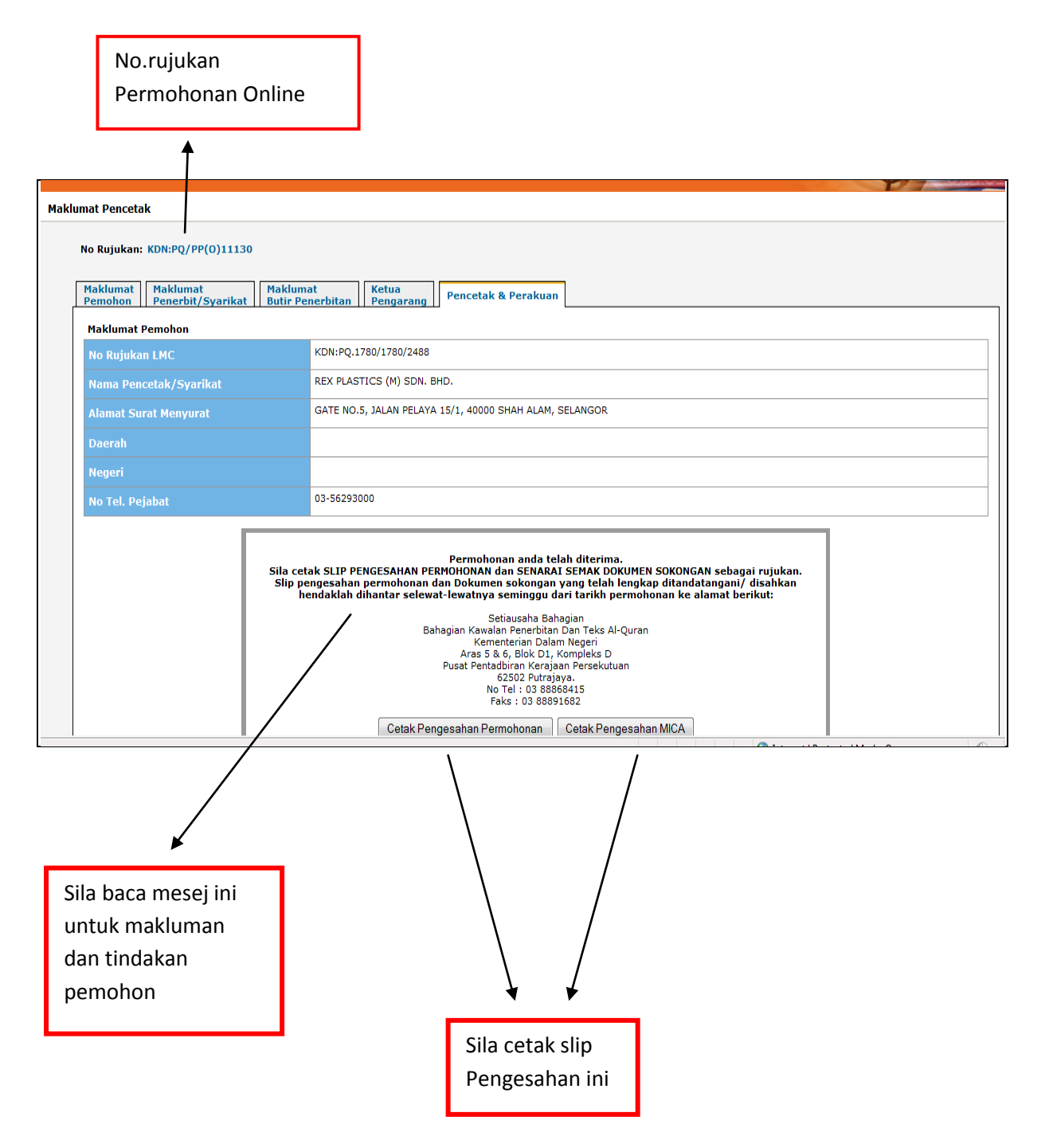

*Perhatian : Pemohon dinasihati agar menyimpan slip pengesahan bagi tujuan rekod dan rujukan.*

#### Modul 2 : Semak Permohonan

- 1. Pemohon boleh menyemak status permohonan di modul ini.
- 2. Klik pada ikon Semak Permohonan

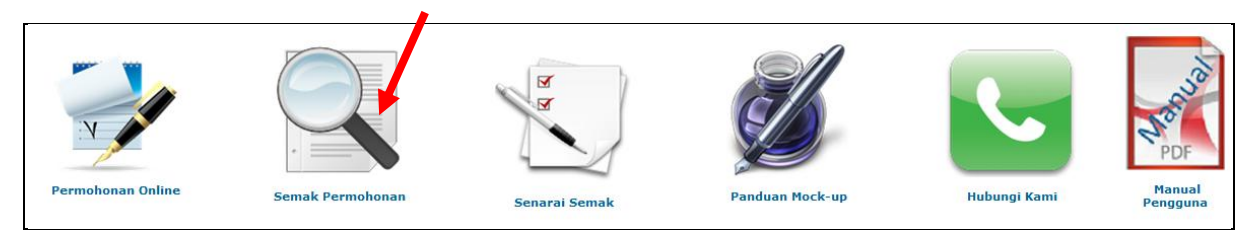

3. Skrin daftar masuk akan dipaparkan seperti berikut.

*Perhatian : Pemohon dinasihati agar menyimpan slip pengesahan bagi tujuan rekod dan rujukan.*

4. Sila masukan no rujukan permohonan dan no kad pengenalan pemohon seperti dalam cetakan slip pengesahan.

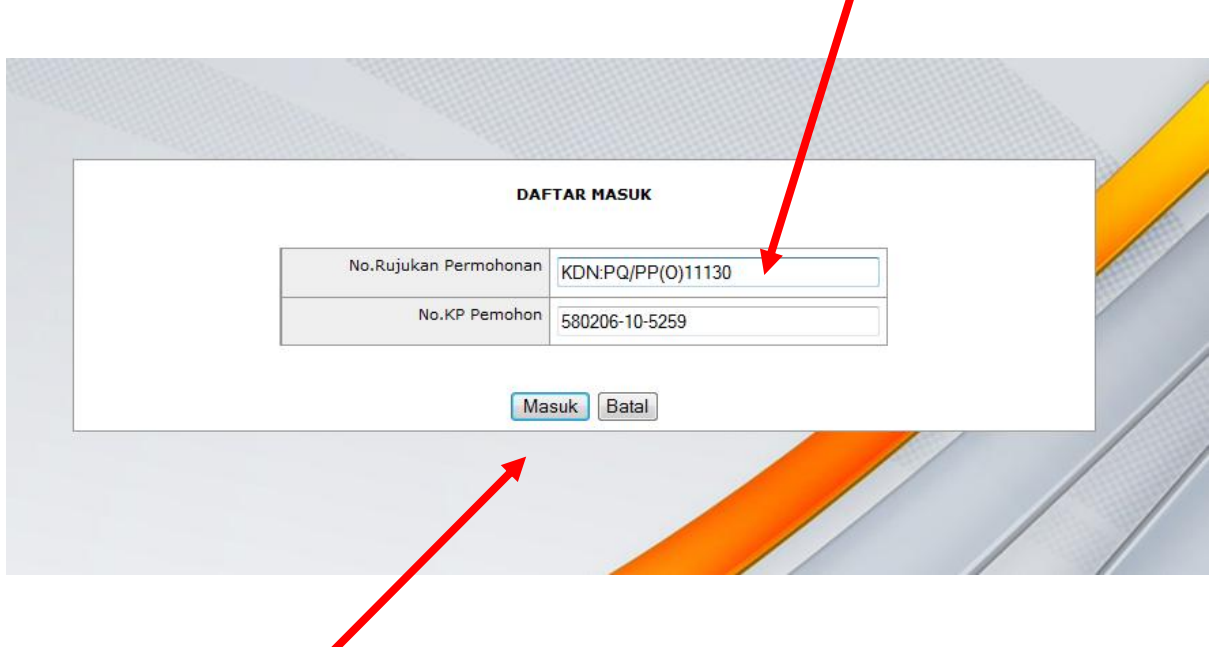

5. Seterusnya Klik butang Masuk.

# SISTEM PERMOHONAN PERMIT PENERBITAN

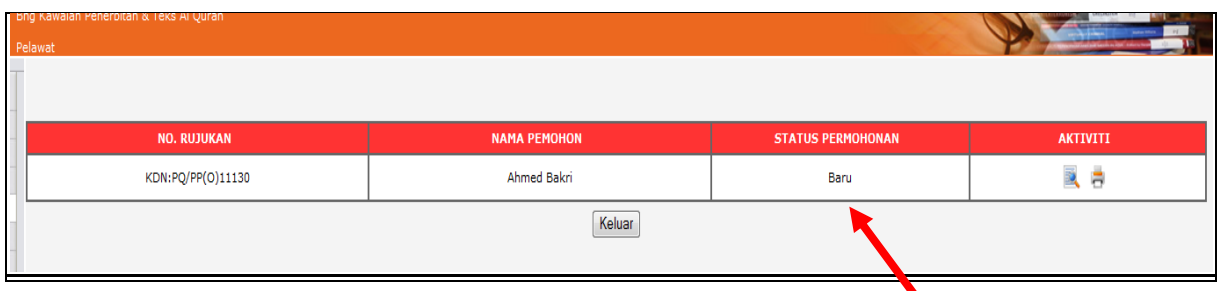

Skrin di atas akan dipaparkan. Status pemohonan akan dipaparkan di sini.

#### *Perhatian :*

*1. Status permohonan akan dikemaskini dan pemohon boleh mengetahui status permohonan sama ada diluluskan, ditolak atau query.* 

*2. Pemohon juga akan mendapat emel notifikasi berkenaan status permohonan melalui alamat emel yang telah dimasukan di skrin maklumat pemohon.*

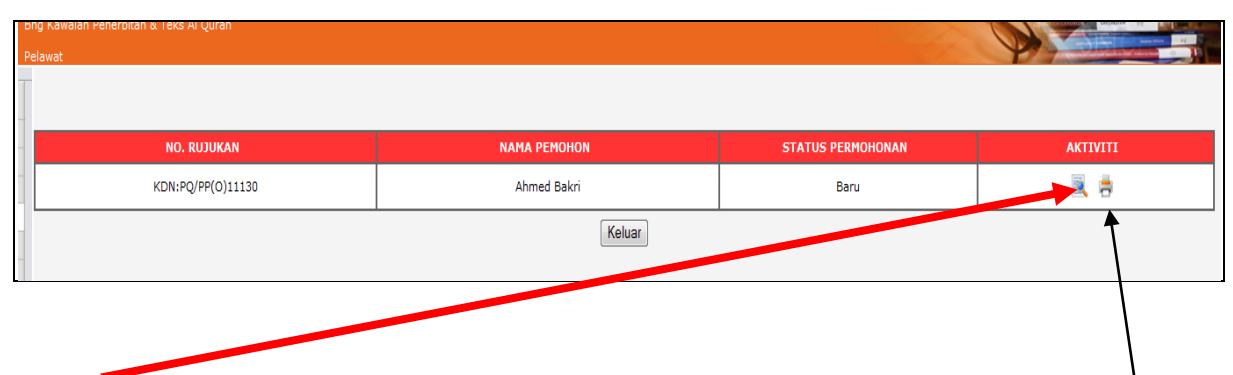

Di bawah menu aktiviti, pemohon boleh melihat semula borang permohonan iaitu Klik pada ikon kanta

Klik pada ikon pencetak ( *printer*) untuk mencetak borang permohonan yang telah diisi.

Klik butang keluar untuk keluar ke skrin utama.

## **Modul 3 : Senarai Semak**

1. Untuk mengetahui senarai semak yang diperlukan bagi permohonan permit penerbitan ( permohonan baru ) sila Klik pada ikon Senarai Semak

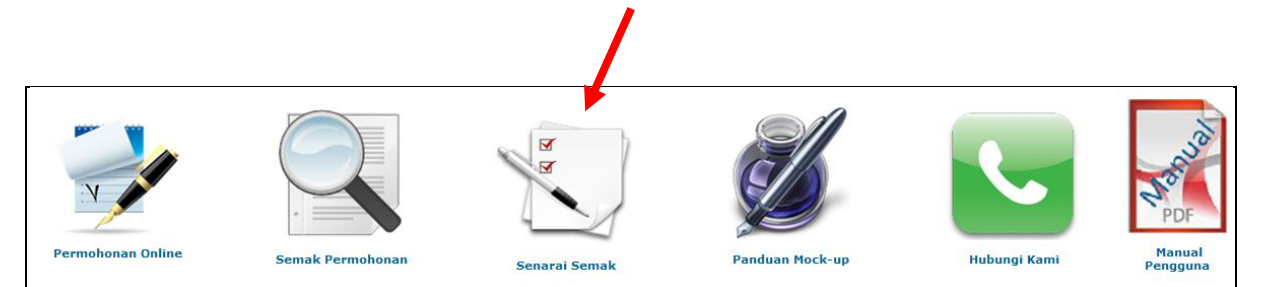

2. Senarai semak bagi permohonan permit penerbitan ( baru ) akan dipaparkan.

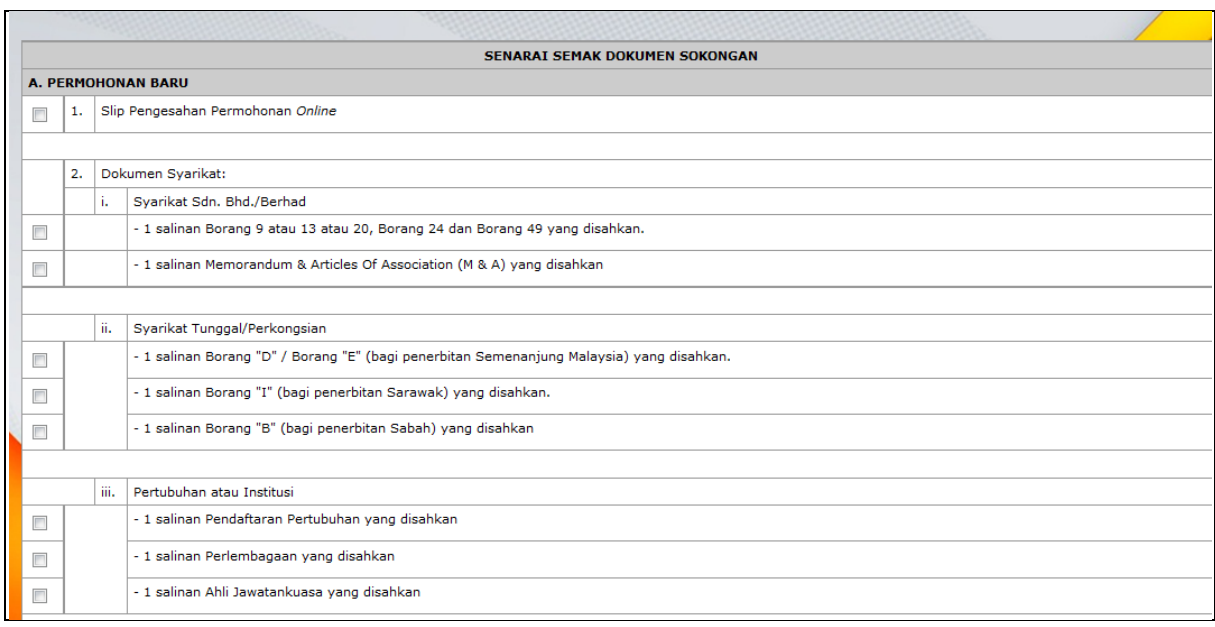

3. Klik butang cetak untuk membuat cetakan atau kembali ke menu utama.

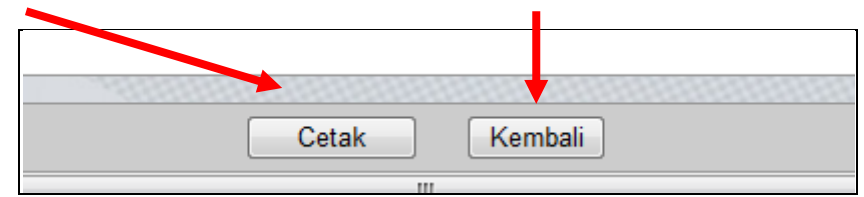

#### **Modul 4 : Panduan Mock – up**

1. Untuk mengetahui senarai semak yang diperlukan bagi permohoan permit penerbitan ( permohonan baru ) sila Klik pada ikon Panduan Mock-up

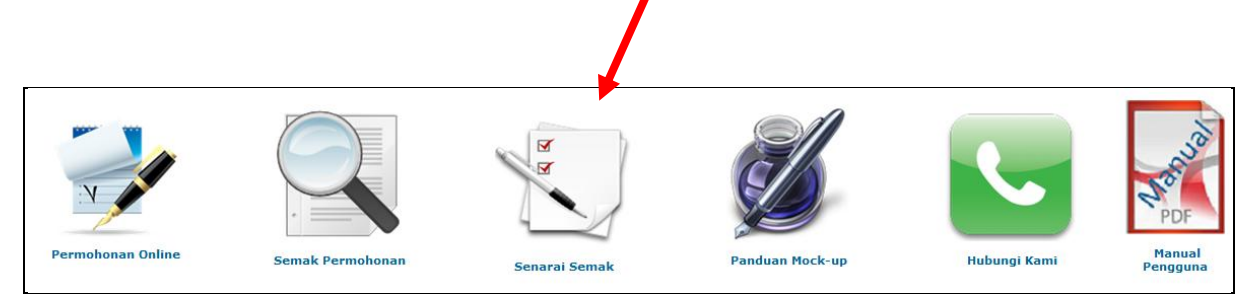

## 2. Panduan bagi menyediakan Mock-up bagi permohonan permit penerbitan ( baru ) dipaparkan.

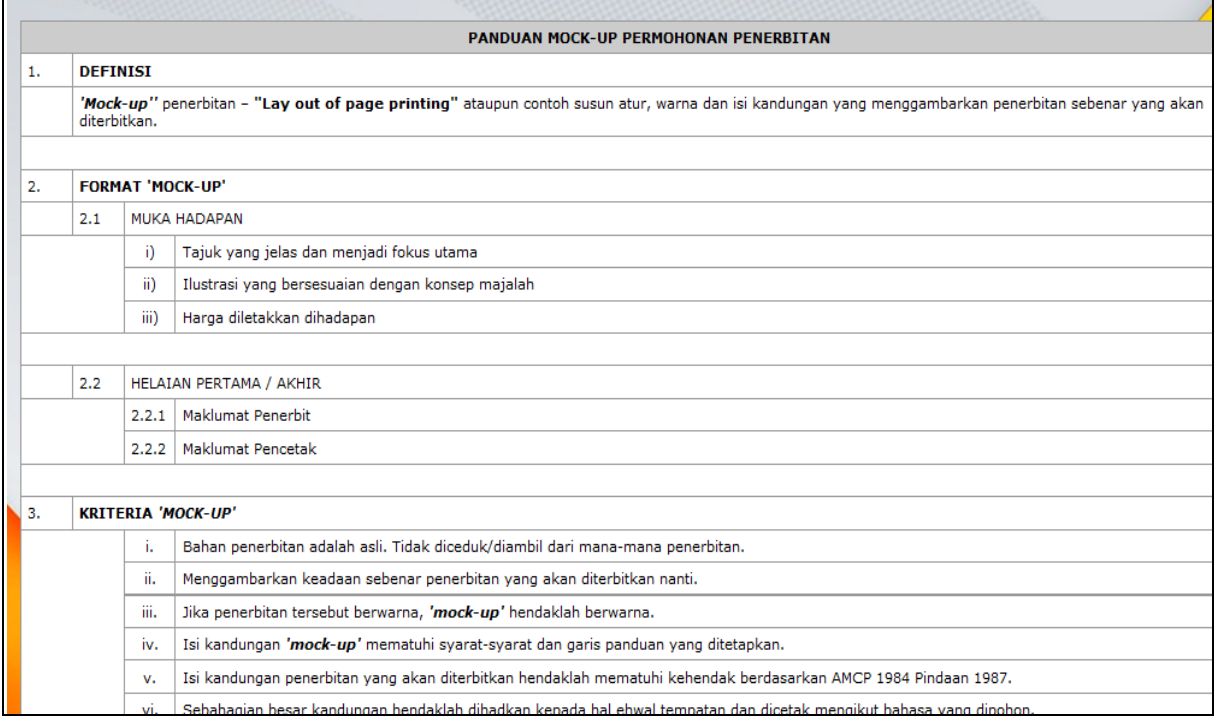

#### 3. Klik butang cetak untuk membuat cetakan atau kembali ke menu utama.

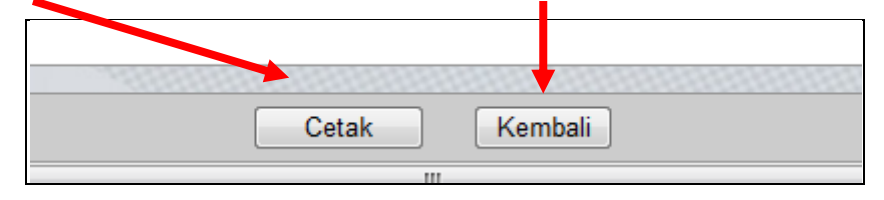

# SISTEM PERMOHONAN PERMIT PENERBITAN

#### **Modul 5 : Hubungi Kami**

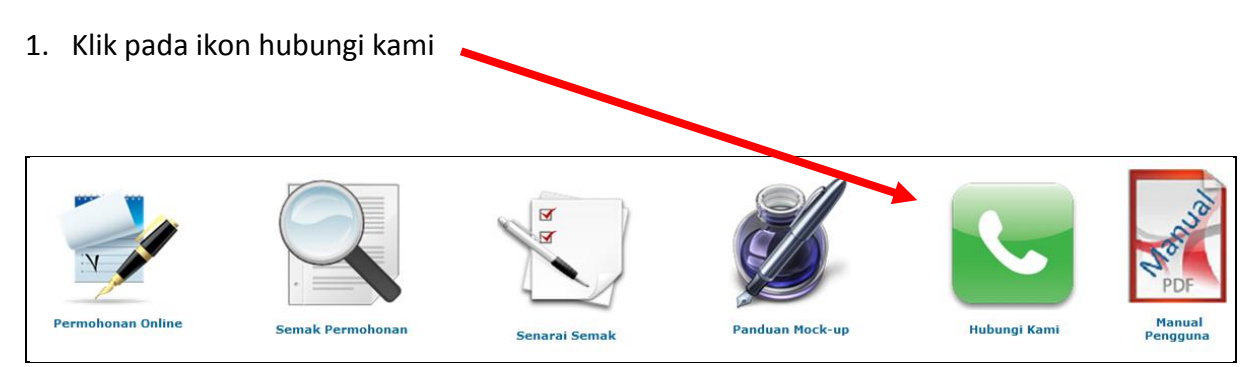

2. Untuk keterangan lanjut atau pemohon mempunyai aduan/masalah sila hubungi kami di

#### alamat tertera:

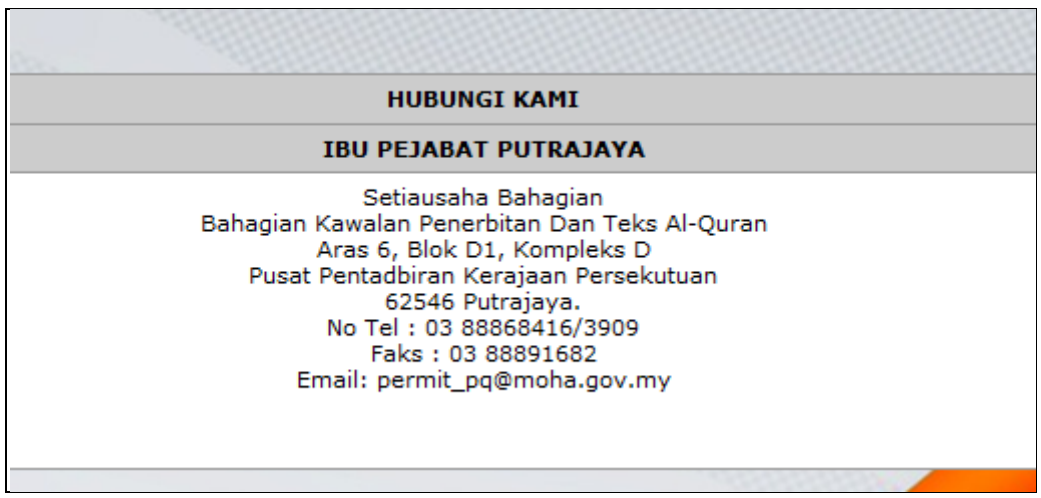

3. Klik butang cetak untuk membuat cetakan atau kembali ke menu utama.

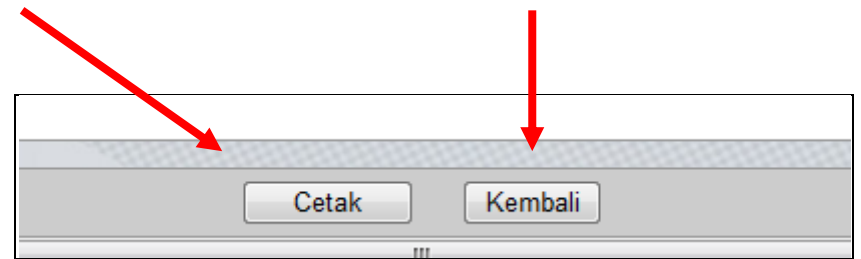